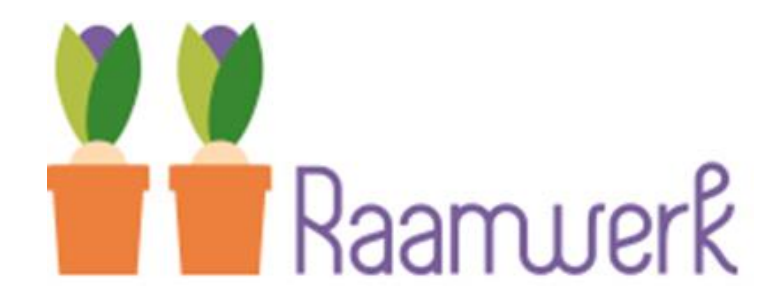

**Handleiding** 

Cura Web **CSS** 

# Inhoudsopgave

# **Inhoud**

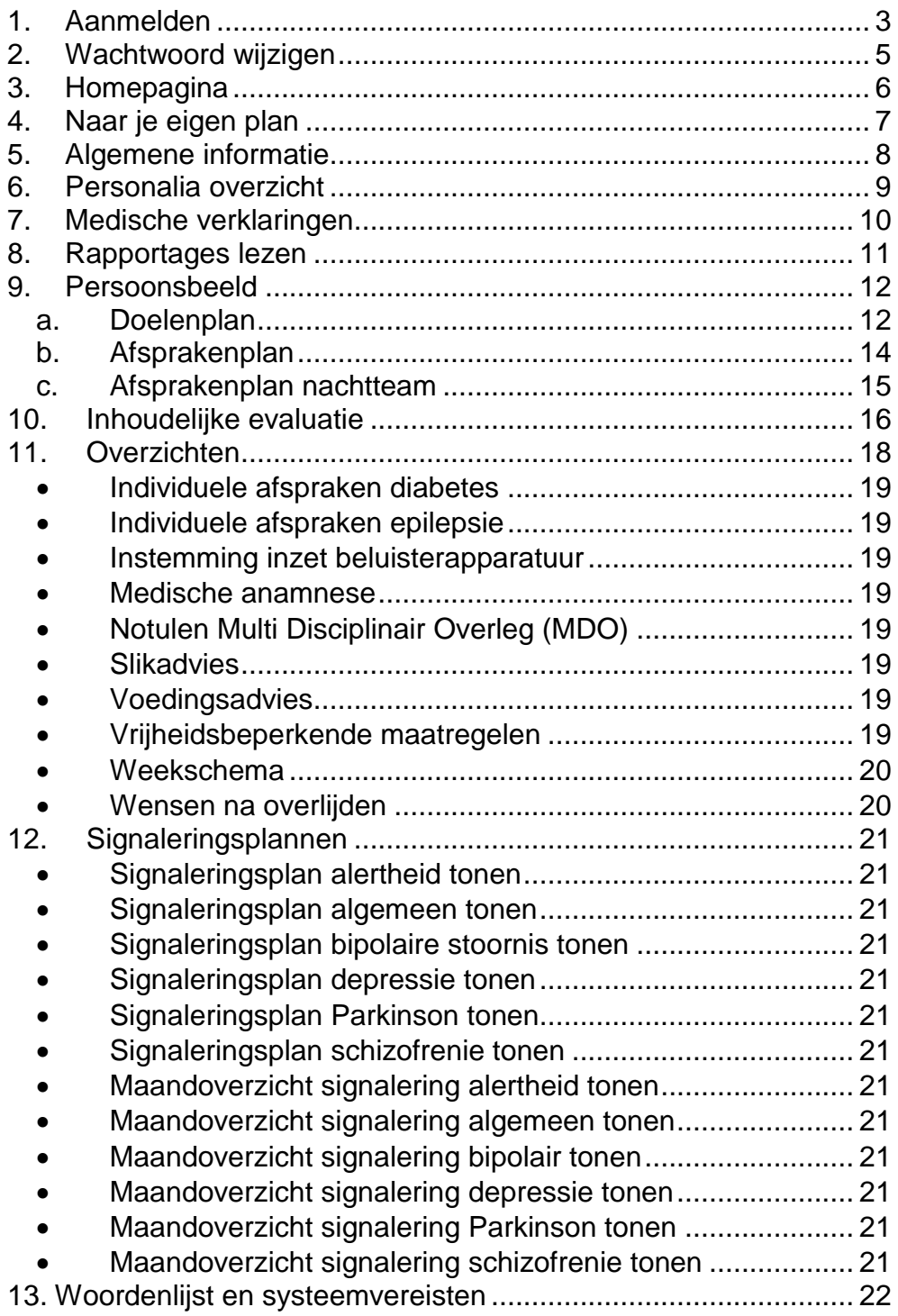

# <span id="page-2-0"></span>1. Aanmelden

# Via het volgende webadres kan je inloggen naar het cliëntenportaal '**Cura Web CSS'**:

[https://raamwerkcura.unit4online.com/CuraCSSProd](https://emea01.safelinks.protection.outlook.com/?url=https%3A%2F%2Fraamwerkcura.unit4online.com%2FCuraCSSProd&data=02%7C01%7C%7C0c47a9d1e0aa44d8c7d608d55296d2c1%7C53f2ae6b3c184aeeb43b296935f4f4bb%7C0%7C0%7C636505730114121170&sdata=DLHIbhklMmMiVwccDTsubzvp8bJML5JcBO%2BARB7Pg5M%3D&reserved=0)

Nu verschijnt het volgende scherm:

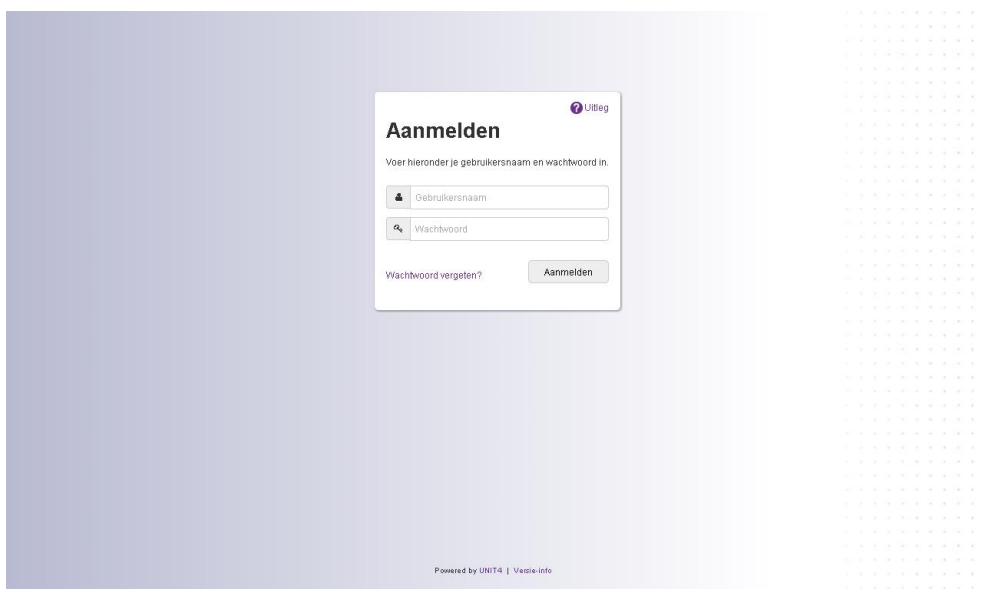

Op dit aanmeldscherm vul je je gebruikersnaam en wachtwoord in dat u van het Raamwerk heeft ontvangen. Klik hierna op de knop <Aanmelden>.

Vervolgens krijgt u een nieuw scherm waarin gevraagd wordt om een code in te voeren.

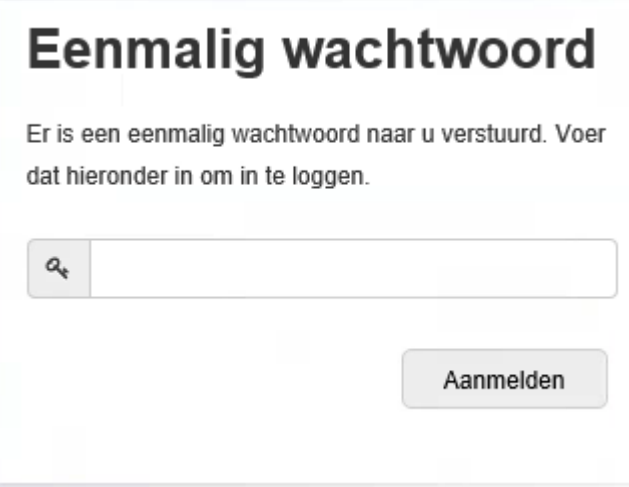

Deze code krijgt u per SMS op uw mobiele telefoonnummer dat u bij aanmelding voor het cliëntenportaal heeft aangegeven.

Deze code vult u in op bovenstaand scherm en daarna kiest u voor 'Aanmelden'.

Nu verschijnt de homepagina.

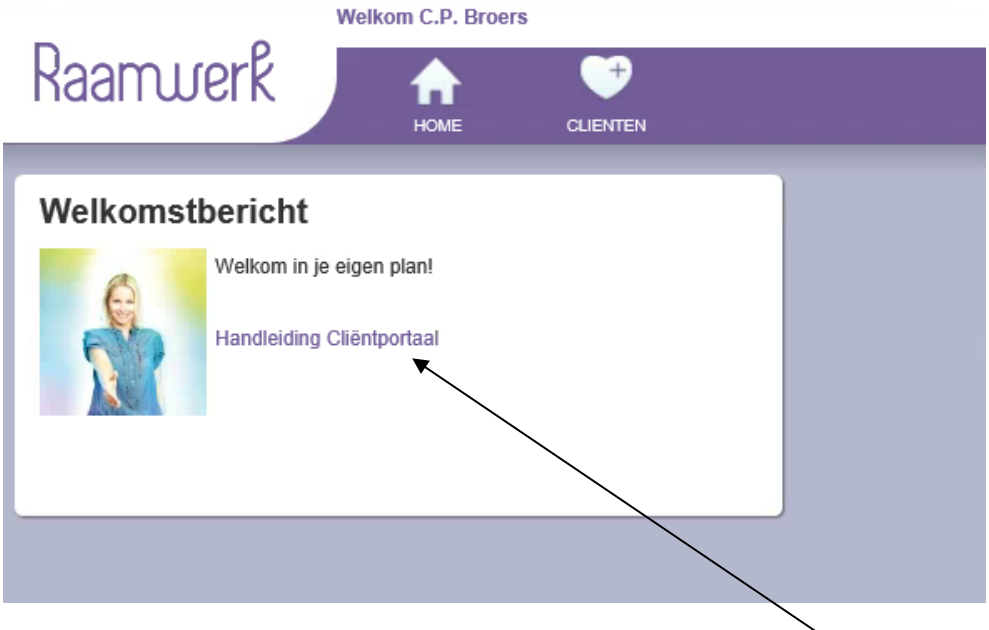

Op de welkomst tegel staat een link naar de handleiding van Cura Web CSS. Door hierop te klikken, wordt het document geopend.

# **LET OP!**

Als je drie keer een foutief wachtwoord invoert, blokkeert het systeem Cura automatisch je gebruikersnaam en wachtwoord. Je kunt dit laten deblokkeren door de applicatiebeheerder. Stuur daarvoor een mail naar [ecdhelpdesk@hetraamwerk.nl](mailto:ecdhelpdesk@hetraamwerk.nl) met vermelding van je gebruikersnaam.

Mocht u het wachtwoord zijn vergeten dan kunt u op het inlogscherm klikken op 'Wachtwoord vergeten?'. Er zal dan een nieuw wachtwoord worden gemaild naar het bij ons bekende e- mail-adres.

# <span id="page-4-0"></span>2. Wachtwoord wijzigen

Voor het wijzigen van je wachtwoord ga je naar het tandwieltje op de homepagina en klik je op 'Wachtwoord wijzigen'.

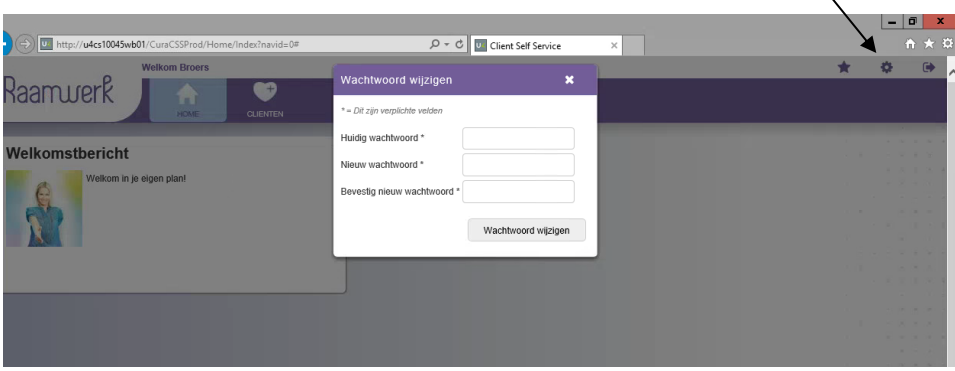

Bij 'Huidig wachtwoord' vul je je huidige wachtwoord in.

Bij 'nieuw wachtwoord' vul je een zelf gekozen wachtwoord in die moet voldoen aan de volgende regels:

- De minimale lengte is 6 posities
- Verplicht een cijfer gebruiken
- Verplicht een speciaal teken gebruiken. Je kunt kiezen uit:  $\sim\textcircled{2}$ #\$%^&\*()-\_+={}[]<>?!/

Bij 'Bevestig nieuw wachtwoord' herhaal je het nieuw gekozen wachtwoord.

Klik op de knop <Wachtwoord wijzigen> Je krijgt een groene melding dat je wachtwoord is gewijzigd.

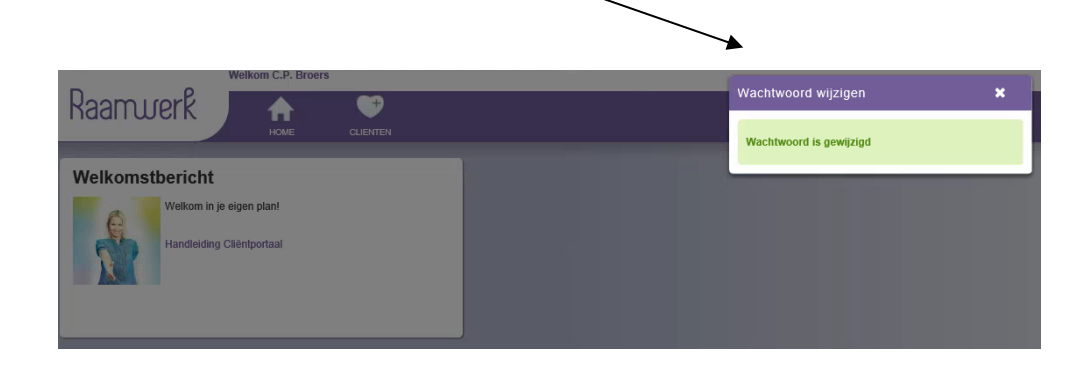

o

# <span id="page-5-0"></span>3. Homepagina

De homepagina is de eerste pagina waarop je binnenkomt nadat je bent aangemeld.

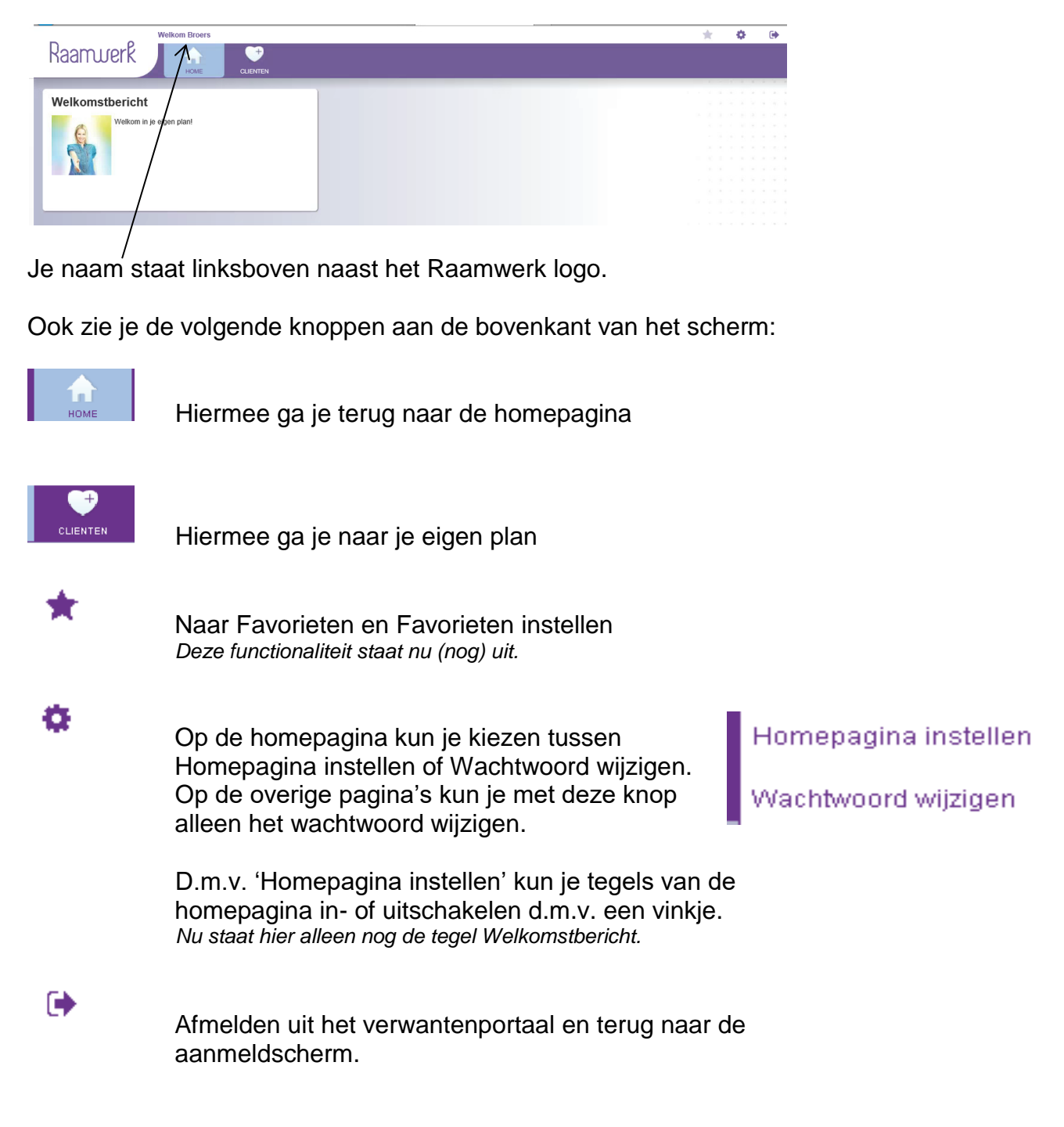

Ook zie je een tegel (een wit vlak met een plaatje en tekst) waarin je welkom wordt geheten. Als het nodig is kan de applicatiebeheerder van het systeem hier een boodschap in zetten die belangrijk is.

### <span id="page-6-0"></span>4. Naar je eigen plan

Klik vanaf de homepagina op de knop <Clienten> om naar je eigen plan te gaan.

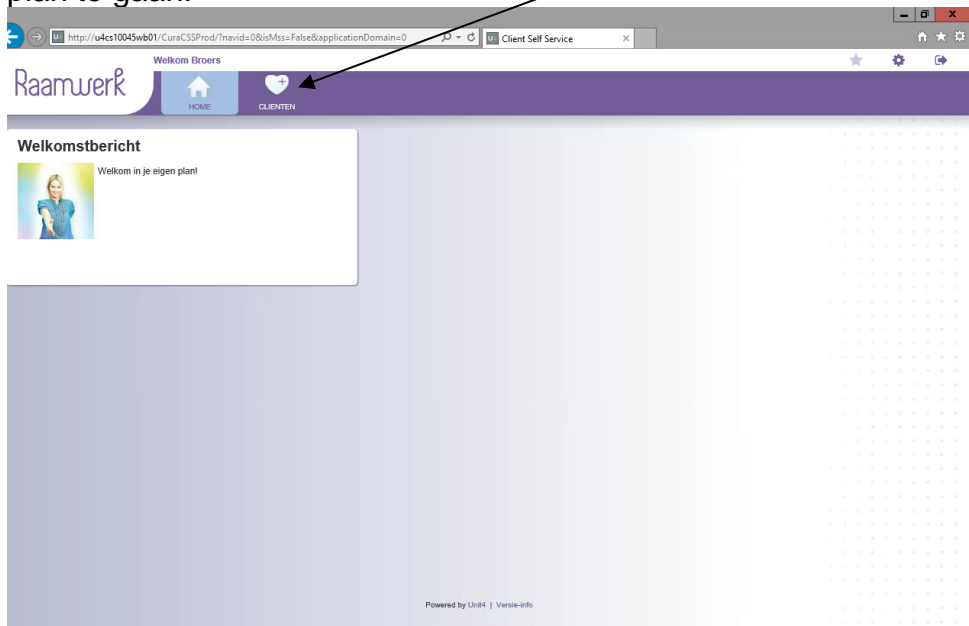

Je komt dan in een scherm waarop direct je personalia gegevens te lezen zijn zoals : naam, adres, woonplaats, geboortedatum en nog heel veel andere gegevens.

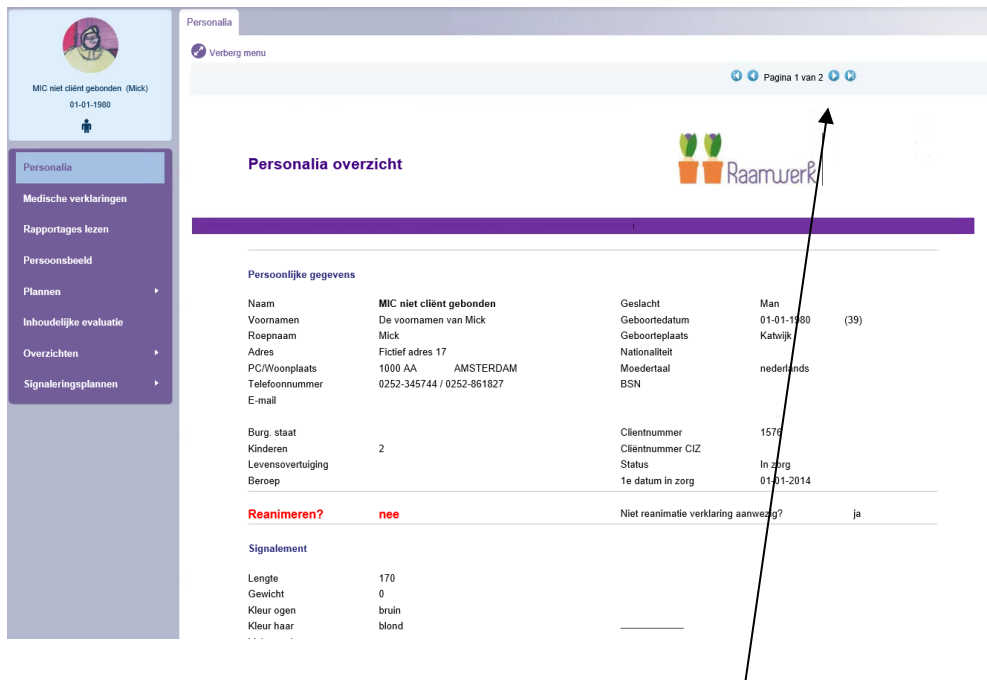

Indien er meerdere pagina's zijn kan je via de pijltjes toetsen onderin of bovenin het scherm voor- of achteruitbladeren.

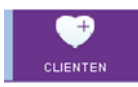

# <span id="page-7-0"></span>5. Algemene informatie

Links boven in het scherm, onder het logo van Raamwerk, zie je een lichtblauw vlak met daarin je naam, geboortedatum en geslacht (in de vorm van een poppetje)

Daar onder aan de linkerkant van het scherm zie je een paarse kolom met het menu met 8 knoppen:

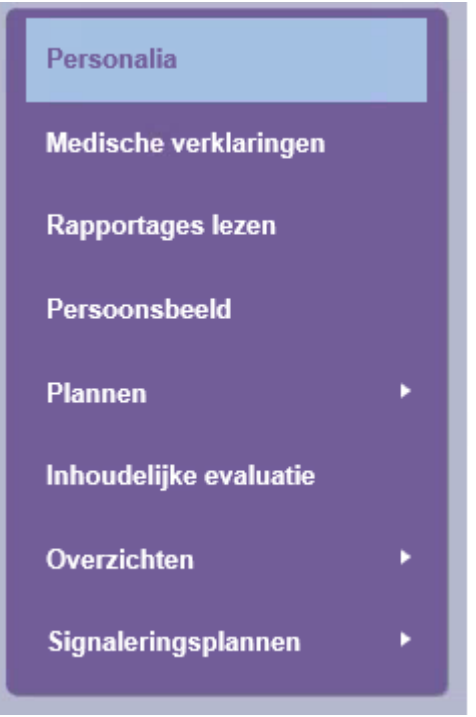

Je kunt op deze knoppen klikken om naar een ander scherm te gaan.

Het kleine witte driehoekje bij Plannen, Overzichten en Signaleringsplannen betekent dat er een scherm volgt met meerdere tegels bijv.:

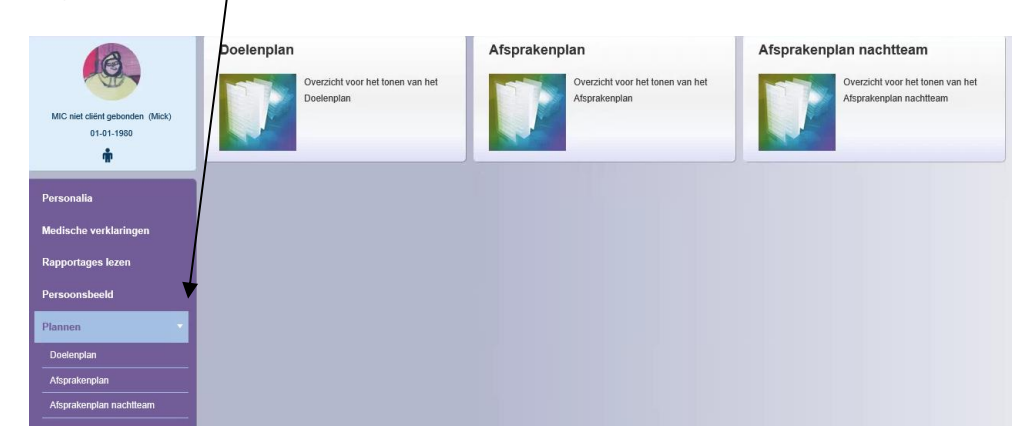

Belangrijk: als het pijltje op je scherm verandert in een handje betekent dit dat je op een knop kunt klikken.

# <span id="page-8-0"></span>6. Personalia overzicht

Het Personalia overzicht is een overzicht met

- 1. Persoonlijke gegevens
- 2. Signalement
- 3. (Huis)arts
- 4. Contactpersonen
- 5. Indicatie gegevens
- 6. Zorg gegevens
- 7. Instellingsgegevens
- 8. Officiële gegevens
- 9. Financiële gegevens
- 10.Verzekeringen
- 11.Overige gegevens zoals: wie doet je was, naam van je persoonlijke begeleider en de regiebehandelaar

Het personalia overzicht bestaat vaak uit meer dan 1 pagina. Met de pijltjes bovenin het overzicht kun je naar de volgende of vorige pagina gaan.

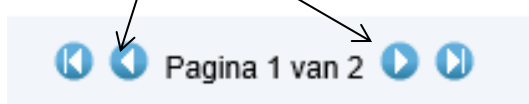

# <span id="page-9-0"></span>7. Medische verklaringen

Door te klikken op de knop Medische verklaringen links in de paarse kolom, kom je op de pagina waar het document te vinden is.

De Medische verklaring die is opgesteld door je (huis)arts kan hier worden gelezen door te klikken op de regel van het document.

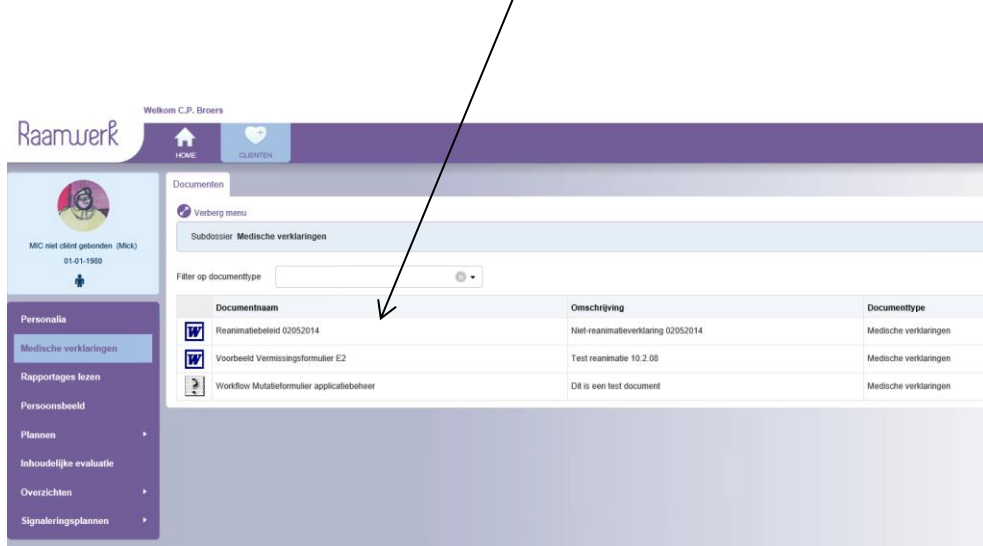

Als je weet dat er wel een document bestaat maar deze is hier nog niet zichtbaar, kun je dat het beste even aan je persoonlijk begeleider doorgeven.

# <span id="page-10-0"></span>8. Rapportages lezen

Door te klikken op de knop links 'Rapportages lezen' kom je in het volgende scherm:

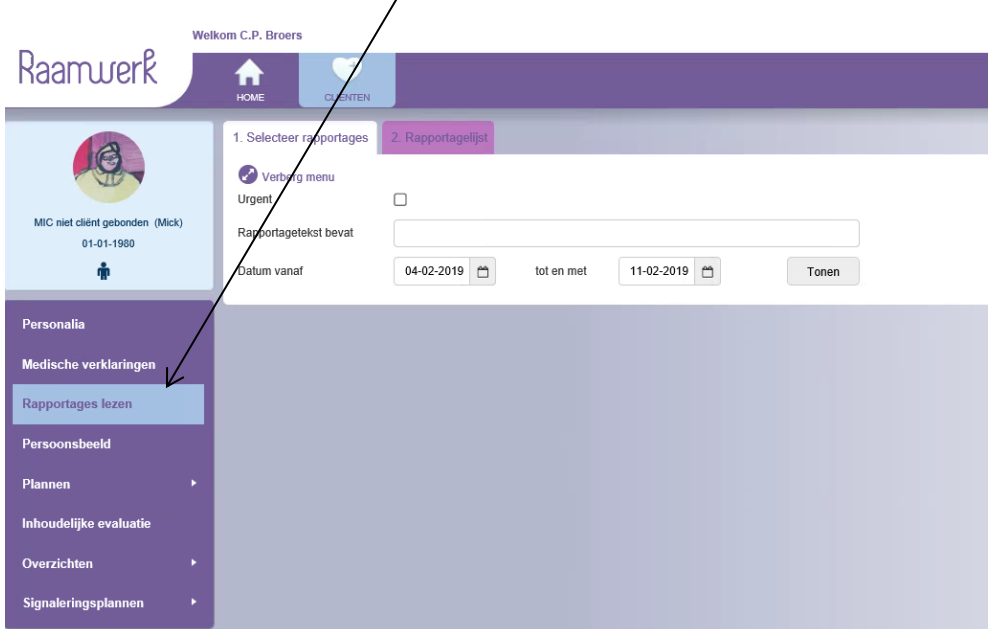

Als je de rapportages wilt lezen van de afgelopen 7 dagen klik je op de knop **<Tonen>**

Als je rapportages wilt lezen over een langere periode, dan verander je de **'Datum vanaf'**.

Opmerking: rapportages kunnen worden gelezen tot uiterlijk 3 maanden terug.

Door een vinkje in te vullen bij '**Urgent**' kun je de belangrijkste rapportages lezen uit een bepaalde periode.

Als je 'Urgent' niet aan vinkt, dan worden alle rapportages getoond uit een bepaalde periode. De urgente rapportages herken je doordat ze zwarter (**bold**) worden getoond.

Bij '**rapportagetekst bevat**' kun je zoeken op een bepaald woord in de rapportages.

Er wordt gezocht op woorden die starten met de zoektekst. Bijvoorbeeld 'mooie' geeft wel resultaat en 'ooie' niet.

# <span id="page-11-0"></span>9. Persoonsbeeld

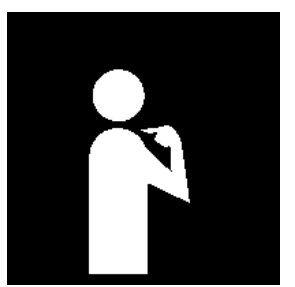

In het overzicht Persoonsbeeld vind je heel veel vragen met antwoorden over wie jij bent en welke zorg en/of ondersteuning jij nodig hebt.

Er wordt antwoord gegeven op de volgende vragen:

- Wat is je voorgeschiedenis? Hoe was het vroeger?
- Presentatie / Hoe zie ik eruit?
- Verstandelijk functioneren / wat weet ik?
- Sociaal emotioneel en psychisch functioneren/ hoe voel ik me?
- Lichamelijk en zintuiglijk functioneren / Hoe is mijn gezondheid?
- Communicatie / hoe praat ik?
- Relatie en sociaal netwerk/ familie en vrienden
- Dagbesteding, werk en vrije tijd
- Voorkeuren en mogelijkheden/ Wat wil ik? Wat kan ik?
- Keuzes / kiezen
- Seksualiteit
- <span id="page-11-1"></span>a. Doelenplan

In het doelenplan zie je 3 kolommen:

- **Ondersteuningsvraag** in de eerste kolom
- **Doel** in de tweede kolom
- **Actie** in de derde kolom

Per ondersteuningsvraag wordt beschreven wat het doel is en welke acties nodig zijn om het doel te behalen.

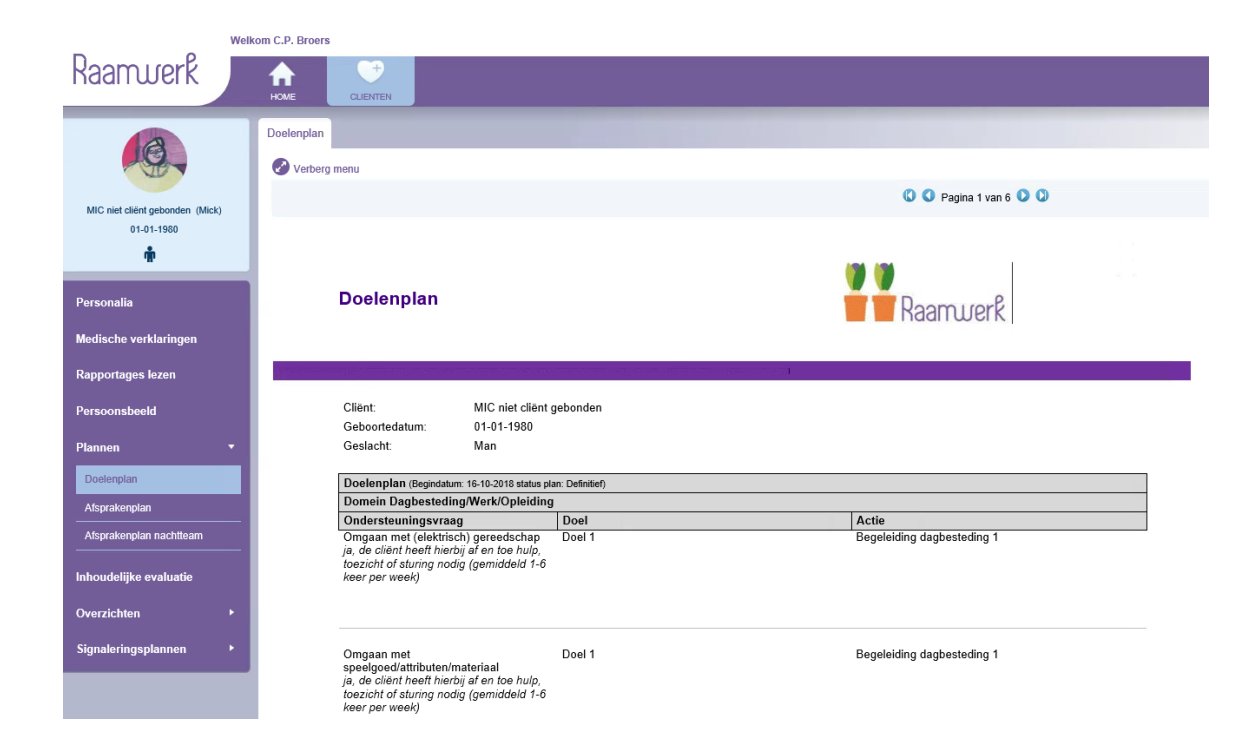

# <span id="page-13-0"></span>b. Afsprakenplan

In het Afsprakenplan zie je 2 kolommen:

- **Ondersteuningsvraag** in de eerste kolom
- **Afspraak** in de tweede kolom

Per ondersteuningsvraag wordt beschreven wat de afspraken zijn.

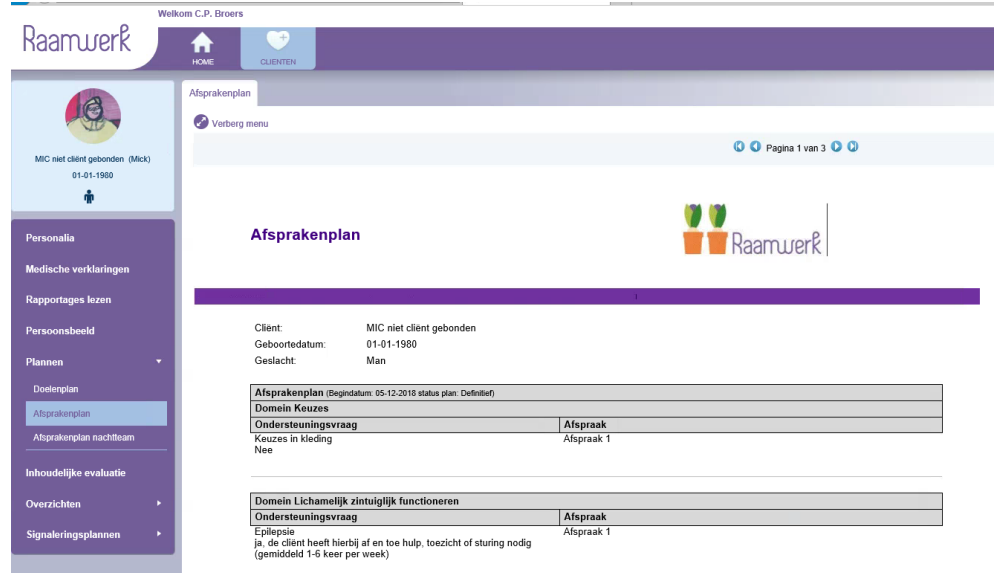

# <span id="page-14-0"></span>c. Afsprakenplan nachtteam

In het Afsprakenplan nachtteam zie je 2 kolommen:

- **Ondersteuningsvraag** in de eerste kolom
- **Afspraak nachtteam** in de tweede kolom

Per ondersteuningsvraag wordt beschreven wat de afspraken voor de nacht zijn.

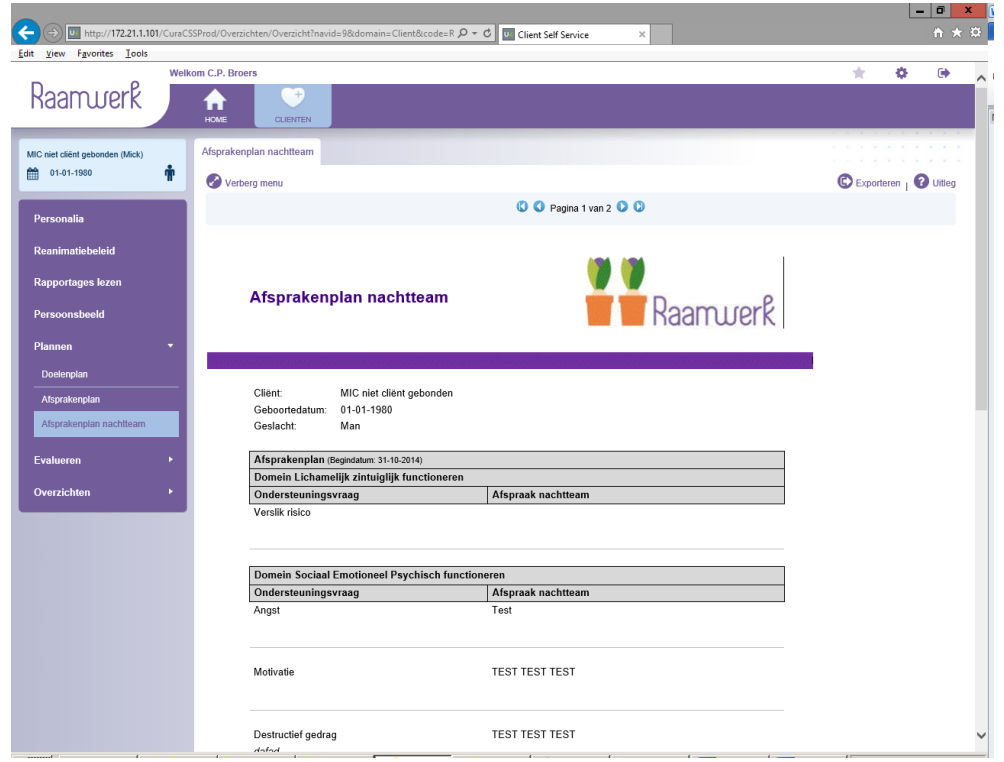

#### <span id="page-15-0"></span>10. Inhoudelijke evaluatie

Dit betreft een formulier met inhoudeljke evaluaties die worden ingevuld ter voorbereiding van een ondersteuningsplan-bespreking of een (tussentijdse) inhoudelijke evaluatie.

Als gekozen wordt voor 'Inhoudelijke evaluatie' wordt er eerst een selectiescherm getoond. Hierop kan worden aangegeven over welke periode de inhoudelijke evaluatie(s) getoond moeten worden. Standaard wordt de huidige maand ingevuld, maar dit kan dus gewijzigd worden.

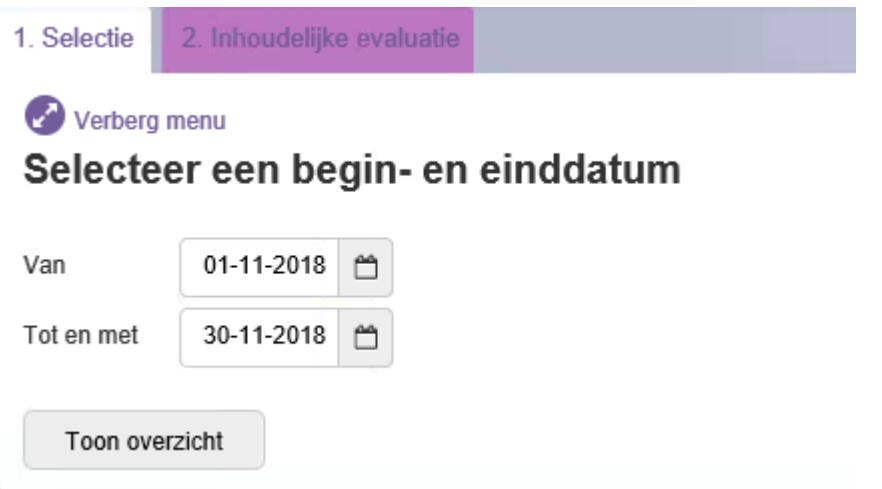

Nadat gekozen wordt voor 'Toon overzicht' wordt het overzicht getoond. Indien er meerdere evaluaties voldoen, worden deze achter elkaar getoond. De meeste recente datum als eerst. Via de pijltjes toeten boven in het scherm kan er gebladerd worden

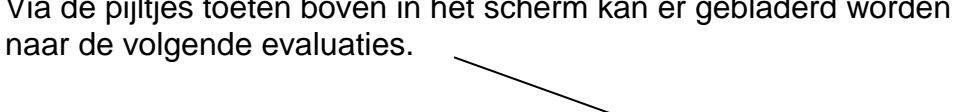

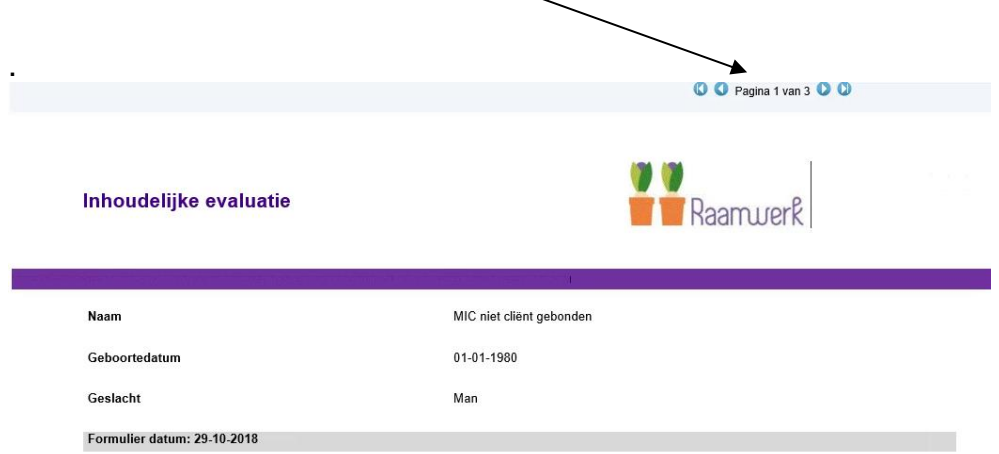

Het formulier zelf bestaat uit verschillende tabbladen. Je kunt ze openen door erop te klikken:

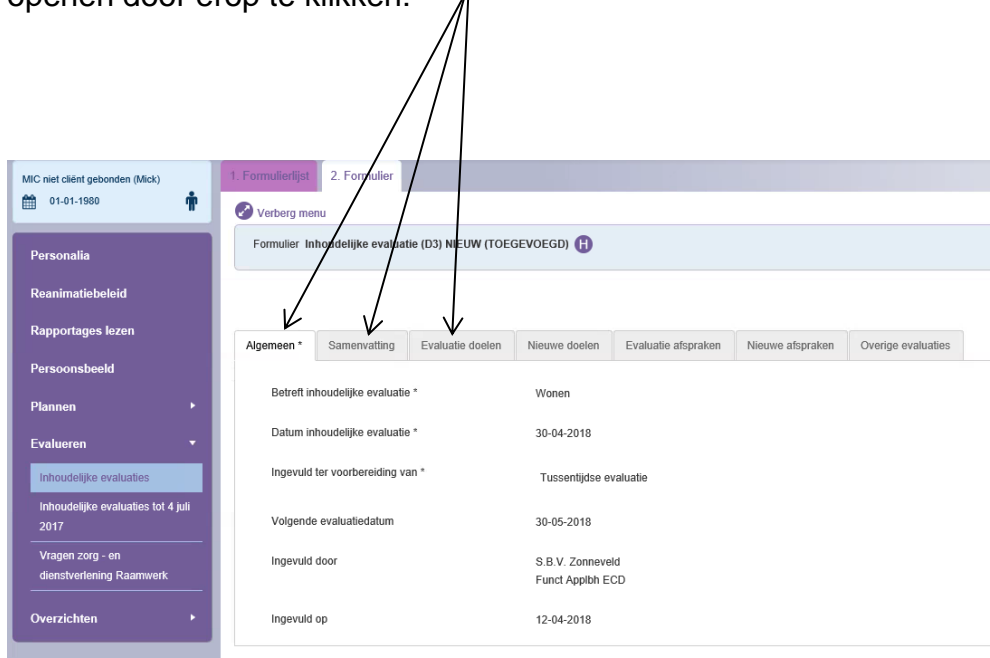

# <span id="page-17-0"></span>11.Overzichten

• Hulpverleners

Bij 'Binnen Raamwerk' staan alle namen van medewerkers van Raamwerk die bij jou betrokken zijn.

Het betreft de volgende disciplines: Cluster Persoonlijk Begeleider (C-Pber) Persoonlijk Begeleider (Pber) Dagbesteding Regiebehandelaar Gedragskundige Diëtist(e) **Ergotherapeut** Aanspreekpunt fysiotherapie Logopedist(e) Arts (Raamwerk) Verpleegkundig specialist Praktijkverpleegkundige Hoofd Wonen Hoofd Dagbesteding Jobcoach

Bij 'Extern' staan alle gegevens van externe hulpverleners.

Het betreft de volgende disciplines: Huisarts **Tandarts** Specialisten/pParamedici Vrijwilligers Apotheek Contactpersoon externe dagbesteding Contactpersoon extern wonen Externe jobcoach

Bij 'overig' kunnen eventueel andere hulpverleners staan vermeld.

<span id="page-18-0"></span>• Individuele afspraken diabetes

Dit overzicht toont indien van toepassing de individuele afspraken die zijn gemaakt met betrekking tot diabetes.

<span id="page-18-1"></span>• Individuele afspraken epilepsie

Dit overzicht toont, indien van toepassing, de individuele afspraken die zijn gemaakt met betrekking tot epilepsie.

<span id="page-18-2"></span>• Instemming inzet beluisterapparatuur

Dit overzicht toont, indien van toepassing, de individuele afspraken die zijn gemaakt met betrekking tot de inzet van beluiterapparatuur.

<span id="page-18-3"></span>• Medische anamnese

Dit overzicht toont de gegevens die zijn vastgelegd met betrekking tot de medische anamnese.

<span id="page-18-4"></span>• Notulen Multi Disciplinair Overleg (MDO)

Dit overzicht toont de notulen van het multi disciplinair overleg. Automatisch wordt de huidige maand als selectie periode gevuld. Er kan hier echter ook voor een andere periode worden gekozen door de datum aan te passen.

<span id="page-18-5"></span>• Slikadvies

Dit overzicht toont, indien van toepassing, de afspraken die zijn gemaakt met betrekking tot het slikadvies, de gegevens op dit overzicht zijn door de logopedist ingevuld.

<span id="page-18-6"></span>• Voedingsadvies

Dit overzicht toont, indien van toepassing, de afspraken die zijn gemaakt met betrekking tot het voedingsadvies. De gegevens op dit overzicht zijn door de diëtiste ingevuld.

<span id="page-18-7"></span>• Vrijheidsbeperkende maatregelen

Dit overzicht toont, indien van toepassing, de afspraken die zijn gemaakt met betrekking tot vrijheidsbeperkende maatregelen.

<span id="page-19-0"></span>• Weekschema

Dit overzicht toont, indien van toepassing, de afspraken die zijn gemaakt met betrekking tot het weekschema.

<span id="page-19-1"></span>• Wensen na overlijden

Dit overzicht toont, indien van toepassing, de individuele afspraken die zijn gemaakt met betrekking tot de wensen na overlijden.

# <span id="page-20-0"></span>12.Signaleringsplannen

Via deze keuze kunnen de diverse signaleringplannen van de cliënt worden opgevraagd. Indien er geen signaleringsplan aanwezig is voor de cliënt zal een leeg scherm worden getoond.

De volgende signaleringsplannen kunnen worden vastgelegd in het ECD:

- <span id="page-20-1"></span>• Signaleringsplan alertheid tonen
- <span id="page-20-2"></span>• Signaleringsplan algemeen tonen
- <span id="page-20-3"></span>• Signaleringsplan bipolaire stoornis tonen
- <span id="page-20-4"></span>• Signaleringsplan depressie tonen
- <span id="page-20-5"></span>• Signaleringsplan Parkinson tonen
- <span id="page-20-6"></span>• Signaleringsplan schizofrenie tonen

Ook kunnen via deze keuze de maandoverzichten worden opgevraagd, Automatisch zal de periode van de huidige maand worden geselecteerd. Het is echter mogelijk een andere maand te selecteren. Er dient wel altijd **een periode van 1 maand** te worden gekozen, dus van de 1<sup>e</sup> van de maand tot de laatste van de maand.

Indien er geen overzicht voor de geselecteerde periode aanwezig is, zal een leeg scherm getoond worden.

De volgende maandoverzichten kunnen worden opgevraagd:

- <span id="page-20-7"></span>• Maandoverzicht signalering alertheid tonen
- <span id="page-20-8"></span>• Maandoverzicht signalering algemeen tonen
- <span id="page-20-9"></span>• Maandoverzicht signalering bipolair tonen
- <span id="page-20-10"></span>• Maandoverzicht signalering depressie tonen
- <span id="page-20-11"></span>• Maandoverzicht signalering Parkinson tonen
- <span id="page-20-12"></span>• Maandoverzicht signalering schizofrenie tonen

# <span id="page-21-0"></span>13. Woordenlijst en systeemvereisten

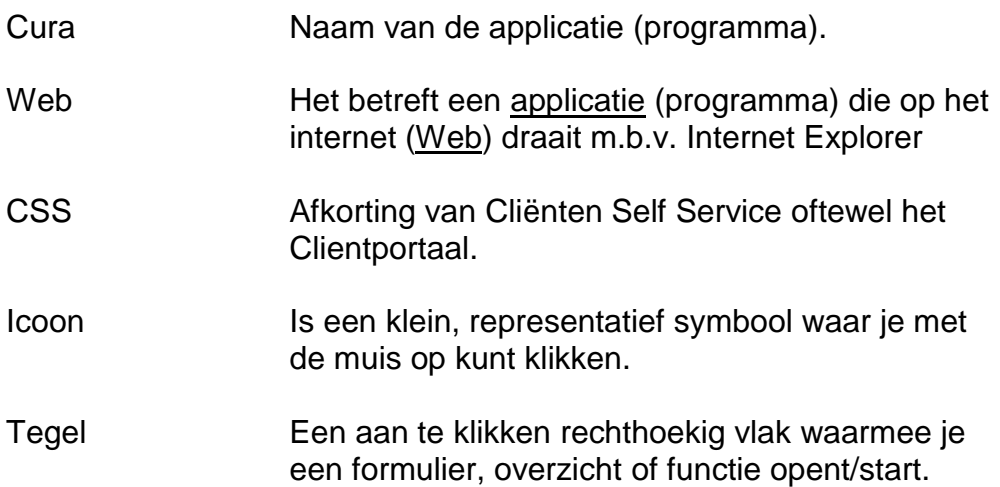

## Systeemvereisten:

De cliënt PC heeft bij voorkeur 4GB intern geheugen. Er zijn geen specifieke eisen met betrekking tot hoeveelheid vrije schijfruimte.

De clients dienen te voorzien zijn van één van de volgende browsers (Google Chrome heeft voorkeur):

- \* Google Chrome (meest recente versie);
- \* Microsoft Internet Explorer 11 of Microsoft Edge;
- \* Mozilla Firefox (meest recente versie).

Safari wordt niet meer ondersteund.

Naast een browser dienen de volgende zaken te zijn geregeld of geïnstalleerd:

- \* Een minimale schermresolutie van 1024 bij 768;
- \* Javascript ondersteuning (browser instelling);
- \* PDF Reader (Adobe of gelijkwaardig).